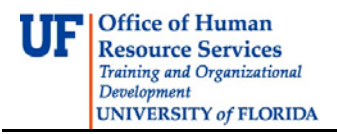

# **Create an Expense Report with Multiple Days and Multiple Expenses**

This guide is designed for individuals responsible for submitting his or her own travel transactions or travel transactions for others. To complete these tasks, you must have the UF\_EX\_EMPLOYEE security role. To learn more, consider taking PST930 Travel and Expense.

# Complete the following step to submit an Expense Report for travel.

# 1. Login to **myUFL**

- Open an internet browser
- Navigate to my.ufl.edu
- Click the Access myUFL button
- Enter your GatorLink username and password
- Click the Login button

# 2. Navigate to: **Main Menu** > **My Self Service** >**Employee T&E Center** > **Expense Report**.

The options on the Expense Report page of the Employee T&E Center include:

- **Create** a new Expense Report to Submit for Approval or Save for Later o This will be the most common action from this page
- **Modify** to change an existing Expense Report
- **View** the status of a Expense Report
- **Delete** a Expense Report that has not yet been approved
- **Print** a hard copy of a Expense Report
- 3. Click the **Create** link.
	- To create an Expense Report for yourself, skip to step 10
	- To create a Expense Report on behalf of someone else, complete steps 7-9
- 4. Click the **Look up Empl ID** button.
- 5. Click the **Look Up** button to select the traveler.
- 6. Click the traveler to select him or her.
	- If no employees are present on the list, check with your Departmental Security Administrator to ensure that you have been given proper security for the individuals in your area
	- For a non-employee you must first "Add a Non-Employee" to get the employee added to your list o Review the instruction guide "Add a Non-Employee"
- 7. Click the **Add** button.
- 8. From the **Quick Start** menu, select the appropriate type of Expense Report you are creating.

Depending on what your default creation method is set to on the Employee Profile - User Defaults page, myUFL displays the next page based on the user defaults and pre-populates fields according to user defaults. The creation methods are:

- Open a Blank Report: myUFL displays the Expense Report Entry page
	- Copy From a Travel Auth.: myUFL displays the Populate From A Travel Authorization page.
		- o When a Travel Authorization has been approved
		- o You must use this method to reconcile encumbered funds

**Office of Human Resource Services** Training and Organizational Development **UNIVERSITY of FLORIDA** 

- o Funds encumbered by a Travel Authorization can only be released by selecting this option!
- o Most common and easiest method
- Copy an Existing Report: myUFL displays the Copy From an Existing Report page
- Copy From a Template:myUFL displays the Select a Template page

# 9. Complete the **Description** field.

- Provide a general description of the travel in this field
- This field will hold up to 30 characters
- Will be used as a searchable identifier later
- Be sure to enter a description that will be easily recognizable to you

# 10.Click the **Business Purpose** list.

- Click drop down menu and select reason for trip as the business purpose
- If your choice is not listed, find one that comes closest or select *Miscellaneous*

# 11. Enter or select the **Default Location**.

- The Default Location is the ultimate destination of the travel
- This location will populate the Details page of Expense Types selected
- Use the following methods to search for a destination:
	- o Typeahead Enter the first few letters of the city, a list matching your entry will appear. Select from the list
	- o Enter the first few letters of the city, and then click the Search icon. All cities that start with those letters will be shown.
- Review the instruction guide titled "Default Locations"
- It is now the Default Location
- If your city is not listed, select the "closest" and call the Travel Office at 392-1245 to have the correct city added to the list
- This is critical, since locations must appear on the list correctly to submit an Expense Report after the travel

12. In the **Comment** field enter the Benefit to Grant/Project or Benefit to UF.

- Enter a more detailed description of why the travel is necessary
- If grant funded, be sure to relate directly to any grant language concerning travel
- Do not use abbreviations

#### 13.Click the **Accounting Defaults** link.

- Modification options include:
	- Change ChartFields as needed
		- o Add rows to split cost of entire Expense Report
		- o Modify or split the cost of the entire travel transaction
			- Use the Add ChartField Line button to add an additional row<br>I Use the % field to identify the percentage for each funding s
			- Use the % field to identify the percentage for each funding source
			- Complete the rest of the ChartFields
- 14.Verify the ChartField values are correct. Click the **OK** button.
- 15. Next, you will need to check to see if there was a Cash Advance requested. Click the **Apply Cash**

#### **Advance(s)** link.

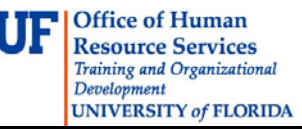

16.Click the **Look up Advance ID** button.

- 17.Click the **Look Up** button.
- 18. If there is a Cash Advance select it. If there is no Cash Advance. Click the **Cancel** button.
- 19.Click the **OK** button.
- 20. Next, begin entering the expenses. Click the **Expense Type** list.
- 21. For each **Expense Type**, complete the appropriate fields.
	- Date Enter the date the expense is to be incurred
	- Amount Enter the estimated amount. For some expenses, the amount will populated after completing the details page
	- Currency No changes can be made
		- Payment Type For each expense, select the appropriate payment type:
			- o Avis Company Travel
			- o Compl Trvl-Non
			- o PP/Direct Payment
			- o Personal Funds
			- o UF PCard
	- Billing Type
		- o The Billing Type depends on Payment Type:
			- For "Personal Funds," the Billing Type is based on the ultimate destination of the trip. Select In-state, Out-of-state, or Foreign from the dropdown
		- For all Payment Types other than "Personal Funds" the Billing Type is "PC/PP Expense"

22.Click the **Detail** link for each Expense Type.

- The Date, Payment Type and Billing type will be populated with the information you entered and selected on the previous page.
	- o You can made changes if needed

For any Expense Type you can click the Accounting Detail link to modify the ChartFields to pay the expense type from a different funding source or to split it between two or more funding sources.

23.After completing the detail for each Expense Type, click the **Return to Expense Report Entry** link.

24.Click the **Check For Errors** button.

- Errors will be noted by a red flag by each Expense Type that requires attention
- Click the red flag to go to the details page for the expense
- Make corrections as needed

25.Click the **Return to Expense Report Entry** link

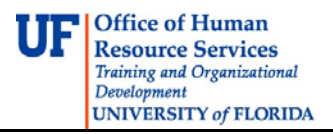

#### To copy expenses

- Click the Select checkbox next to the Expense Type you want to copy
- Click the Copy Selected button
- Review the details of each of the copied expenses and adjust the fields as needed

26.Click the **Submit** button.

27.Click the **OK** button.

28. Note the Report ID number.

For information on other Expense Types, it is recommended that you complete the PST930: Travel and Expense training class. If you have immediate needs that are not met by this Instruction Guide or the Travel Handbook, please contact the Travel Office at 392-1245.

If you need help with…

- Technical issues, contact the UF Help Desk at 392-HELP or helpdesk@ufl.edu
- Policies and Directives, contact the Travel Office at 392-1245